## Inventory adjustments

\*

### Choose Items > Show inventory adjustments

Inventory adjustments allow you to increase or decrease the stock of an item that is recorded in mSupply®. You will need to adjust the inventory if:

- Stock is discarded (due to damage or expiry)
- You do a Stocktake and find that physical stock is different to the stock recorded in mSupply<sup>®</sup>. In this case the first thing to do is to see if you can find out where a mistake may have been made in issuing stock. For example, you may be able to retrieve extra stock mistakenly given to a client, or may need to ask a supplier for an order that has been entered but never actually received.
- Stock has been stolen.
- As a general rule, consider using a regular invoice to account for any transactions with a customer or supplier. Only use an inventory adjustment as a last resort.

<note important>If you are doing a "normal" stocktake, it's better to use the stocktake module described here as it will create the needed inventory adjustments automatically</note>

# Inventory adjust - add stock...

Choose **Items > Inventory adjust (Add stock)** Use this function when you have performed a stocktake and find that the physical stock of an item or items exceeds the amount recorded in mSupply®.

| Last update: 2013/05/24 04:21 | items:inventory_adjustments https://docs.msupply.org.nz/items:inventory_adjustments?i | rev=1369369302 |
|-------------------------------|---------------------------------------------------------------------------------------|----------------|
|-------------------------------|---------------------------------------------------------------------------------------|----------------|

| Name Inventory adjust- add stock  Their ref invad  Comment |                                           |     | Confirm date : 00/00/00 Period 30/11/2017 - 31/12/2  Category None |         |            |            | Colour Black<br>Invoice number : 190<br>Entry date : 12/05/2020<br>Status : nw |                 |                                                                                                    |                      |
|------------------------------------------------------------|-------------------------------------------|-----|--------------------------------------------------------------------|---------|------------|------------|--------------------------------------------------------------------------------|-----------------|----------------------------------------------------------------------------------------------------|----------------------|
| iew line                                                   | Delete Ine                                |     |                                                                    |         |            |            |                                                                                |                 | ods received D : 0<br>rchase Order D : 0<br>Requisition D : 0<br>Entered by : sussol<br>Store: Genera | l Warehouse          |
| Lo Item co                                                 |                                           | Qty | Pack.                                                              | Batch   | Expiry     | Cost Price | Sell Price                                                                     | Price extension | Adjustment rea                                                                                        | son                  |
| DORAAMO                                                    | 05 AM0HCILLIN, 500mg, blister, tab.       | 4   | 100                                                                | qwerty1 | 31/07/2024 | 2.10       | 2.10                                                                           | 8.40            |                                                                                                    | ^                    |
|                                                            |                                           |     |                                                                    |         |            |            |                                                                                |                 |                                                                                                    |                      |
|                                                            |                                           |     |                                                                    |         |            |            |                                                                                |                 |                                                                                                    |                      |
|                                                            |                                           |     |                                                                    |         |            |            |                                                                                |                 |                                                                                                    |                      |
|                                                            |                                           |     |                                                                    |         |            |            |                                                                                |                 |                                                                                                    |                      |
|                                                            |                                           |     |                                                                    |         |            |            |                                                                                |                 |                                                                                                    |                      |
|                                                            |                                           |     |                                                                    |         |            |            |                                                                                |                 |                                                                                                    | >                    |
| 5 🗾 🐔                                                      | Other charges<br>Item(s):<br>Amount: 0.00 |     |                                                                    |         |            |            |                                                                                |                 | Subtotal:<br>0 % tax:<br>Total:                                                                       | 8.40<br>0.00<br>8.40 |
| Hold<br>Finalise                                           | Export batch: 0<br>Margin: 0.00           |     |                                                                    |         |            |            |                                                                                | OK & Next       | Tota:                                                                                                 | 6.40<br>ОК 🗌         |

A transaction that is like a supplier invoice will be created. Enter the details in just the same way you would as if you were receiving goods from a supplier, except that mSupply® fills in the **Name** field for you automatically, and does not allow you to edit it.

After a stocktake, this can be used to adjust any stock lines where the stock recorded in mSupply® is less than the physical stock.

You will be asked to enter the margin when starting this transaction. For a normal inventory adjustment, set this to zero. If you are using this procedure to enter stock when starting to use mSupply® for the first time, enter the percentage to apply here.

## Inventory adjust - reduce stock...

Use this function when you have done a stocktake and find that the physical stock of an item or items is less thanthe amount recorded in mSupply®. A transaction that is just like a customer invoice will be created, except that you do not choose the customer. The section on entering customer invoices describes the entry procedure. See the section on Issuing goods - Customer invoices here

| Seneral Summary by Item Summary by Bat       | ch Log | Cat  | tegory Nor | he       | Ŧ          | Goods receive ID : 0<br>Purchase Order ID : 0<br>Entered by : Suss<br>Store : Gene |                    |     |
|----------------------------------------------|--------|------|------------|----------|------------|------------------------------------------------------------------------------------|--------------------|-----|
| L Item Name                                  | Qty    | Pack | Batch      | Expiry   | Cost Price | Price extension                                                                    |                    |     |
| 1 AAA Cotrimoxazole 480mg tab                | 1600   | 1    | 8ML125     | 28/11/12 | 0.02       |                                                                                    | -32.00             | *   |
| 2 AAA Enalapril 5mg tab                      | 2450   | 1    | 9MA94      | 30/12/10 | 0.00       |                                                                                    | 0.00               |     |
|                                              |        |      |            |          |            |                                                                                    |                    | -   |
| <     Other charges     Item(s):     Amount: | 0.00   |      |            |          |            | Subtotal:<br>0 % tax:<br>Total:                                                    | -32.<br>0.<br>-32. | .00 |

Inventory adjustments are treated by mSuppy as a kind of Supplier invoice (or credit). To view or edit an inventory adjustment, Choose the "Show inventory adjustments" option from the "Item" menu.

#### Previous: Stocktakes Next: Units

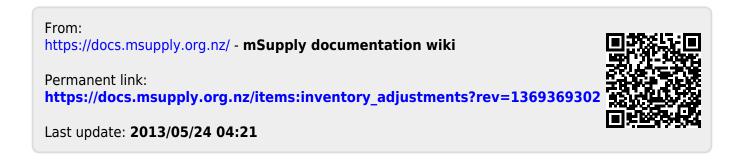